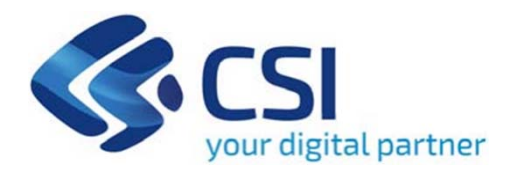

# **TUTORIAL bando Sostegno a favore delle biblioteche di ente locale per l'incremento del patrimonio librario e documentale**

**Csi Piemonte**

**Torino, 29 luglio 2022**

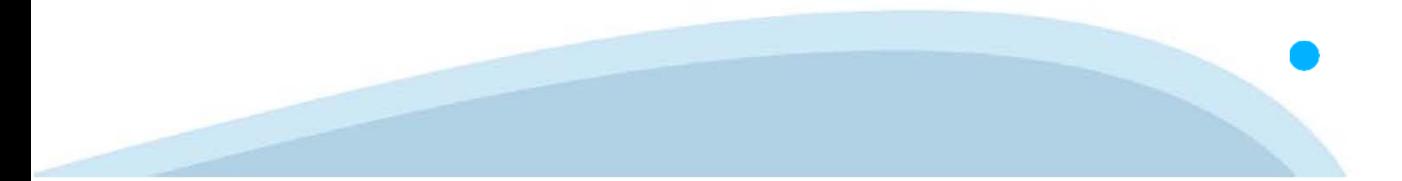

La procedura FINDOM-Finanziamento Domande è stata realizzata per consentire agli utenti pubblici e privati di accedere alle manifestazioni di interesse della Regione Piemonte. La procedura FinDom richiede l'acquisizione di opportune credenziali di autenticazione; gli strumenti devono essere acquisiti autonomamente dal Beneficiario che desidera partecipare al bando.

I metodi di autenticazione previsti per accedere alla procedura sono :

- **Credenziali SPID personali di 2 livello**
- **Certificato digitale di autenticazione (Cns, TS, FirmaDigitale)**
- Carta d'identità digitale

Il Beneficiario può scegliere alternativamente tra le modalità di accesso. I metodi di **autenticazione NON devono essere obbligatoriamente intestati al richiedente.**

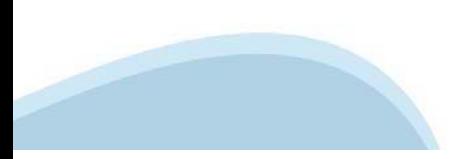

### **ACCESSO TRAMITE CREDENZIALI SPID PERSONALI E DI SECONDO LIVELLO**

SPID, il Sistema Pubblico di Identità Digitale, è la soluzione che ti permette di ACCEDERE <sup>a</sup> tutti i servizi online della Pubblica Amministrazione con un'unica IdentitàDigitale.

Le credenziali SPID sono univoche <sup>a</sup> livello nazionale <sup>e</sup> si possono ottenere seguendo le indicazioni fornite dal sito: https://www.spid.gov.it/richiedi-spid

### L'ACCESSO ALLA PROCEDURA FINANZIAMENTI DOMANDE RICHIEDE IL LIVELLO DI SICUREZZA 2 (NON È **NECESSARIO IL LIVELLO 3 E NON E' AMMISSIBILE L'UTILIZZO DI CREDENZIALI SPID AZIENDALI).**

### **LE CREDENZIALI SPID NON DEVONO ESSERE OBBLIGATORIAMENTE INTESTATE AL RICHIEDENTE**

**NOTA**: la configurazione delle credenziali SPID è <sup>a</sup> carico dell'utente che effettua l'autenticazione. In caso di problemi tecnici è necessario rivolgersi al soggetto che ha fornito le credenziali.

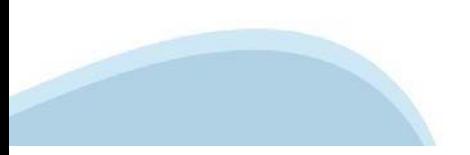

### **PAGINE DI ACCESSO CONSPID**

Premere il tasto Entra con Spid. Scegliere il proprio Identity Provider e inserire le credenziali rilasciate dal Identity Provider.

#### **Entra con SPID**  $\Omega$ **TIMid** SPID è il sistema di accesso che consente di  $\sum$  SIELTEID utilizzare, con un'identità digitale unica, i **Spiditalia** servizi online della Pubblica Amministrazione e dei privati accreditati. **@Namirial?D** Se sei già in possesso di un'identità digitale, orobo.ttp accedi con le credenziali del tuo gestore. InfoCert **D** Se non hai ancora un'identità digitale, richiedila ad uno dei gestori. intesa<sup>D</sup> Maggiori info Non hai SPID? Poste **ID SPARED** AgID Agenzia per sp:d

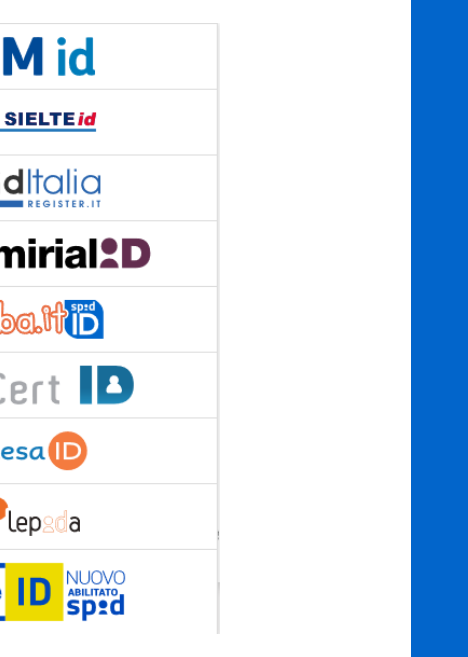

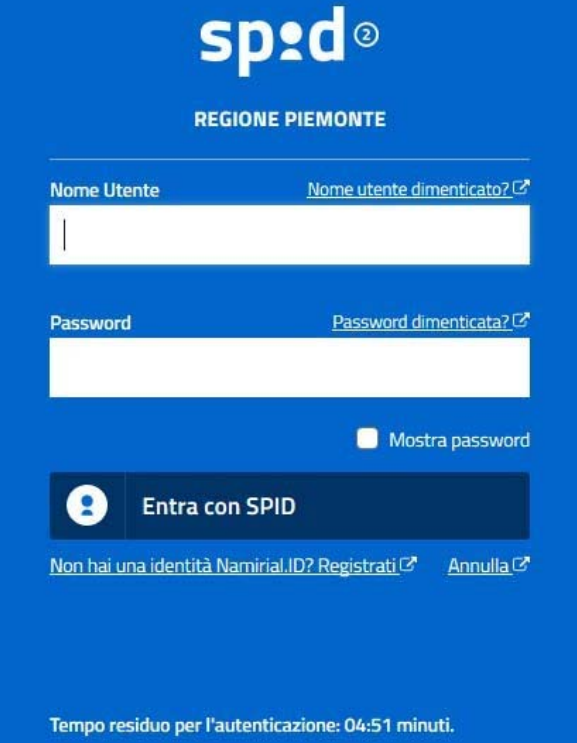

### **ACCESSO TRAMITE CERTIFICATO DIGITALE DI AUTENTICAZIONE**

L'identificazione elettronica è un processo in cui si usano i dati di autenticazione personale in forma elettronica per identificare univocamente: una persona fisica, una persona legale, una persona fisica che rappresenti una persona legale.

L'identificazione elettronica, detta anche certificato digitale di autenticazione, viene utilizzata per ACCEDERE a servizi online.

Il certificato digitale <sup>è</sup> presente all'interno di un dispositivo (nel formato Smart Card ,Token USB <sup>o</sup> Carta nazionale dei servizi, Firma digitale), rilasciato da una Certification Authority (CA) autorizzata.

Consente di effettuare un'autenticazione forte nei siti web che richiedono come credenziale di accesso l'utilizzo di un certificatodigitale.

Link utili:

https://www.agid.gov.it/it/piattaforme/firma-elettronica-qualificata/certificati https://www.agid.gov.it/it/piattaforme/firma-elettronica-qualificata/prestatori-di-servizi-fiduciari-attivi-in-italia

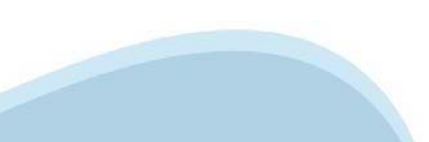

### **PAGINE DI ACCESSO CONCERTIFICATO DIGITALE**

E'sempre disponibile l'accesso con Certificato digitale emesso da una Certification Authority riconosciuta a livello nazionale o CNS abilitata.

La pagina di accesso al servizio mostrerà il link per gli utenti che dispongono certificato digitale <sup>o</sup> CNS abilitata.

### Accesso tramite certificato digitale o carta elettronica

Si prega di accertarsi che il certificato digitale sia configurato correttamente nel browser in uso. Solo in seguito cliccare il seguente pulsante Accedi.

### Accedi

Per problemi durante l'accesso alle procedure di Sistema Piemonte, non attribuibili ai dispositivi elettronici, contattare:

**Assistenza Csi 011.0824407**

**Form di Assistenza**

### **ACCESSO CON CARTA DI IDENTITA'ELETTRONICA**

La CIE (Carta d'identità elettronica) è il nuovo documento d'identità in Italia. È rilasciata sia ai cittadini italiani che stranieri (UE <sup>o</sup> extra-UE).

Oltre alle funzioni della precedente carta, permette l'accesso ai servizi digitali della PubblicaAmministrazione come previsto dallanormativa.

L'accesso può avvenire:

- •**da PC (utilizzando unapposito lettore NFC)**
- • da smartphone <sup>o</sup> tablet (dotati di tecnologia NFC, sistema operativo Android 6.x <sup>o</sup> superiore <sup>e</sup> dell'applicazione "CIE ID" del Poligrafico che <sup>è</sup> possibile scaricare dal Play Store Android)

Per maggiori informazioni:

https://www.cartaidentita.interno.gov.it/

ACCESSO CON CARTA DI IDENTITA' ELETTRONICA

Seleziona la modalità di autenticazione

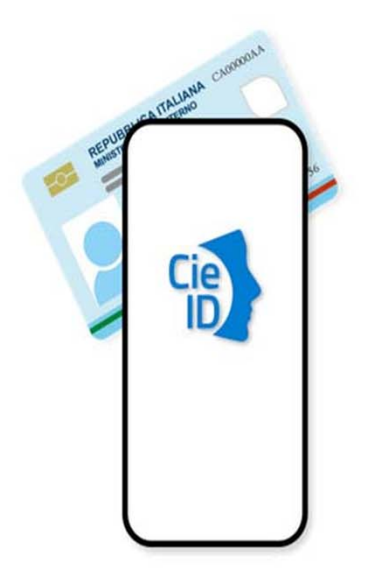

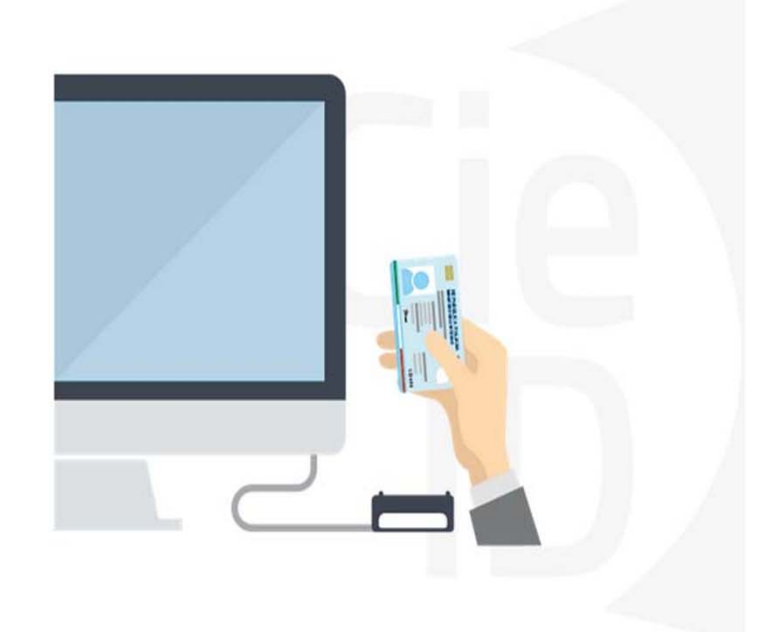

## **Informazioni utili**

2- Kit Certificato digitale (chiavetta USB <sup>o</sup> Smart Card con lettore da installare sul pc)

3 – Credenziali SPID (in alternativa alcertificato digitale- **LIVELLO 2 personale**)

4 - Programma di gestione dellafirma digitale (es. Dike <sup>o</sup> analogo fornito dal provider del Kit di firma) installato nella postazione da cui si intende operare Per assistenza sulla configurazione del certificato digitale rivolgersi al servizio assistenza dell'ente che ha emesso il certificato.

**NOTA:**

- L'accesso con CNS richiede un lettore di smart card in grado di leggere il certificato presente nella Carta il cui acquisto è <sup>a</sup> carico dell'utente che effettua l'accesso.
- L'accesso con Certificato digitale fornito da una Certification Authority avviene a seconda del kit fornito (Smart Card, chiave USB, file)
- L'accesso con Spid Livello 2, prevede l'inserimento del nome utente, password scelti dall'utente, più la generazione di un codice temporaneo di accesso (one timepassword).
- In entrambe i casi l'installazione <sup>e</sup> la configurazione dei lettori e/o del kit è <sup>a</sup> carico dell'utente che effettua l'autenticazione.
- **In caso di problemi tecnici nella configurazione del certificato è possibile seguire il Manuale di Verifica del Funzionamento alla pagina https://servizi.regione.piemonte.it/come-accedere-ai-servizi , mentre, per quanto riguarda le credenziali SPID, è necessario rivolgersi al proprio Provider.**

### **ATTENZIONE:**

Nel caso in cui l'utente non riuscisse né <sup>a</sup> raggiungere i portali né la pagina di autenticazione, il motivo potrebbe essere dovuto <sup>a</sup> configurazioni di Proxy o Firewall che non consentono l'accesso agli applicativi CSI. DISATTIVARE FIREWALL CHE IMPEDISCONO L'ACCESSO A HTTPS.

E'necessario che l'amministratore del sistema del cliente, verifichi le proprie configurazioni <sup>e</sup> che i sistemi del CSI (https://) siano da loro raggiungibili. Verificare eventuali blocchi dovutiall'antivirus.

Si consiglia di verificare se la versione del browser utilizzata rientra tra quelle riportate nell'elenco presente sul su SistemaPiemonte, in tal caso si raccomanda di procedere all'aggiornamento. Se il browser non verrà aggiornato a breve non sarà più possibile utilizzare i servizi protetti.

<sup>1</sup> - Pc connesso ainternet

### **Segnalazioni di errore delbrowser**

Quando si incorre in un ERRORE IMPREVISTO è fondamentale eliminare cronologia, cache ecookie del browser utilizzato.

### **CHIUDERE TUTTE LE VIDEATE DEL BROWSER RIPULITO**.

Aprire una nuova pagina e accedere alla procedura

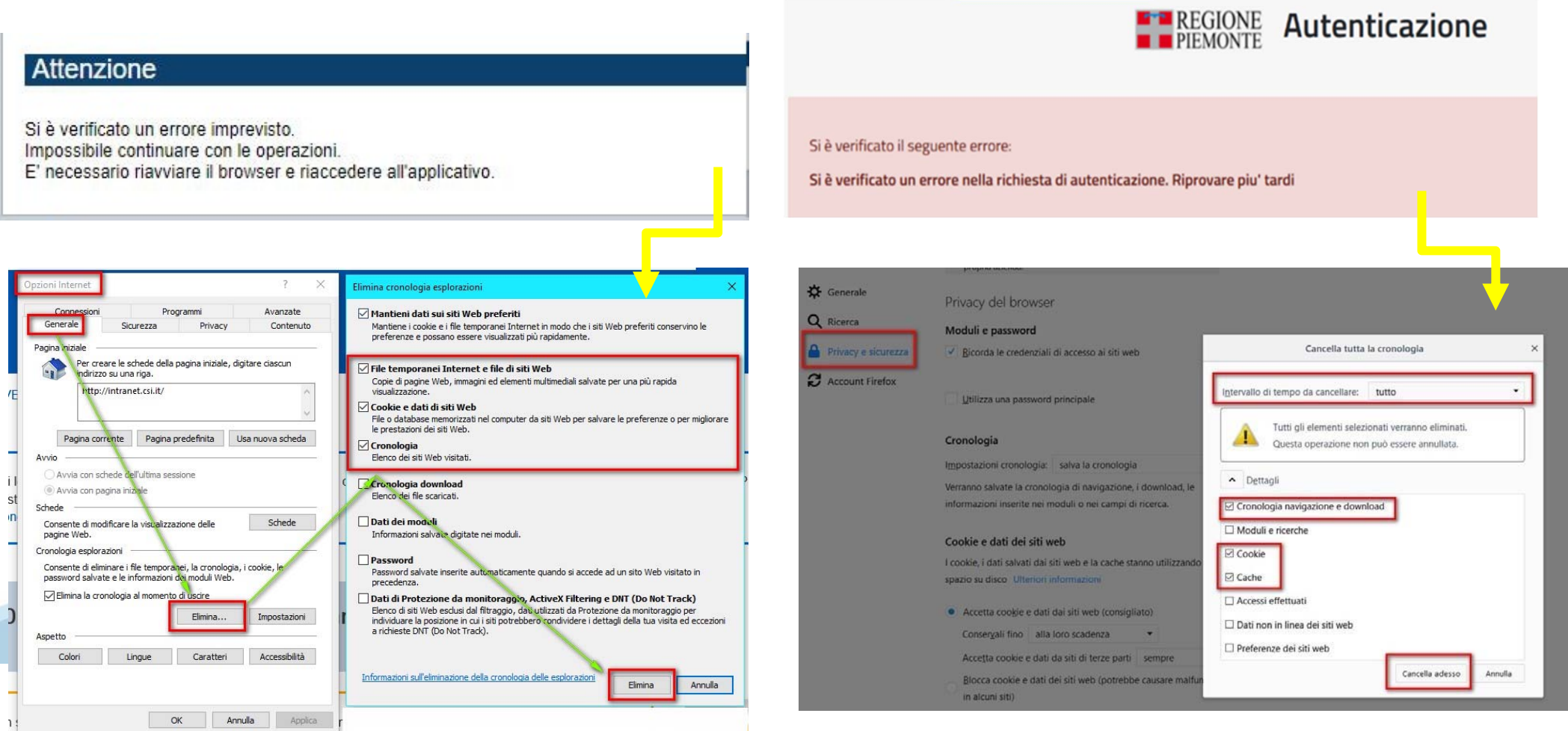

hlica da narto di AgID cullo Linoo guida nor l'utilizzo. L'Ago

### **Richieste di Assistenza**

Qualora, in fase di compilazione della domanda, venissero evidenziati degli errori nei dati riportati <sup>o</sup> sul funzionamento della Piattaforma di presentazione delle domande, è possibile richiedere assistenza compilando il FORM DI ASSISTENZA:

### Scheda informativa per l'utenza "Cittadini"

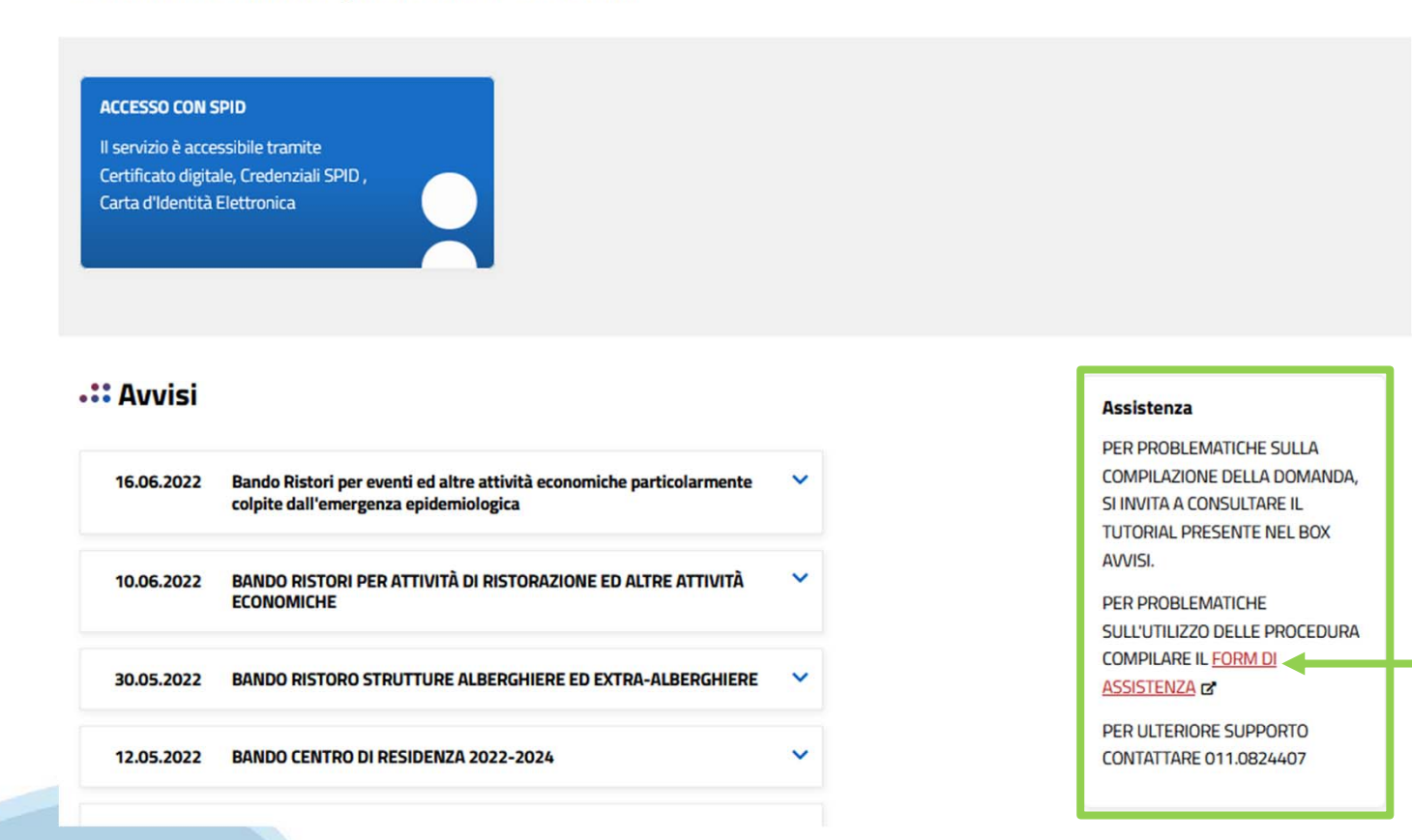

### **Form di richiesta di assistenza**

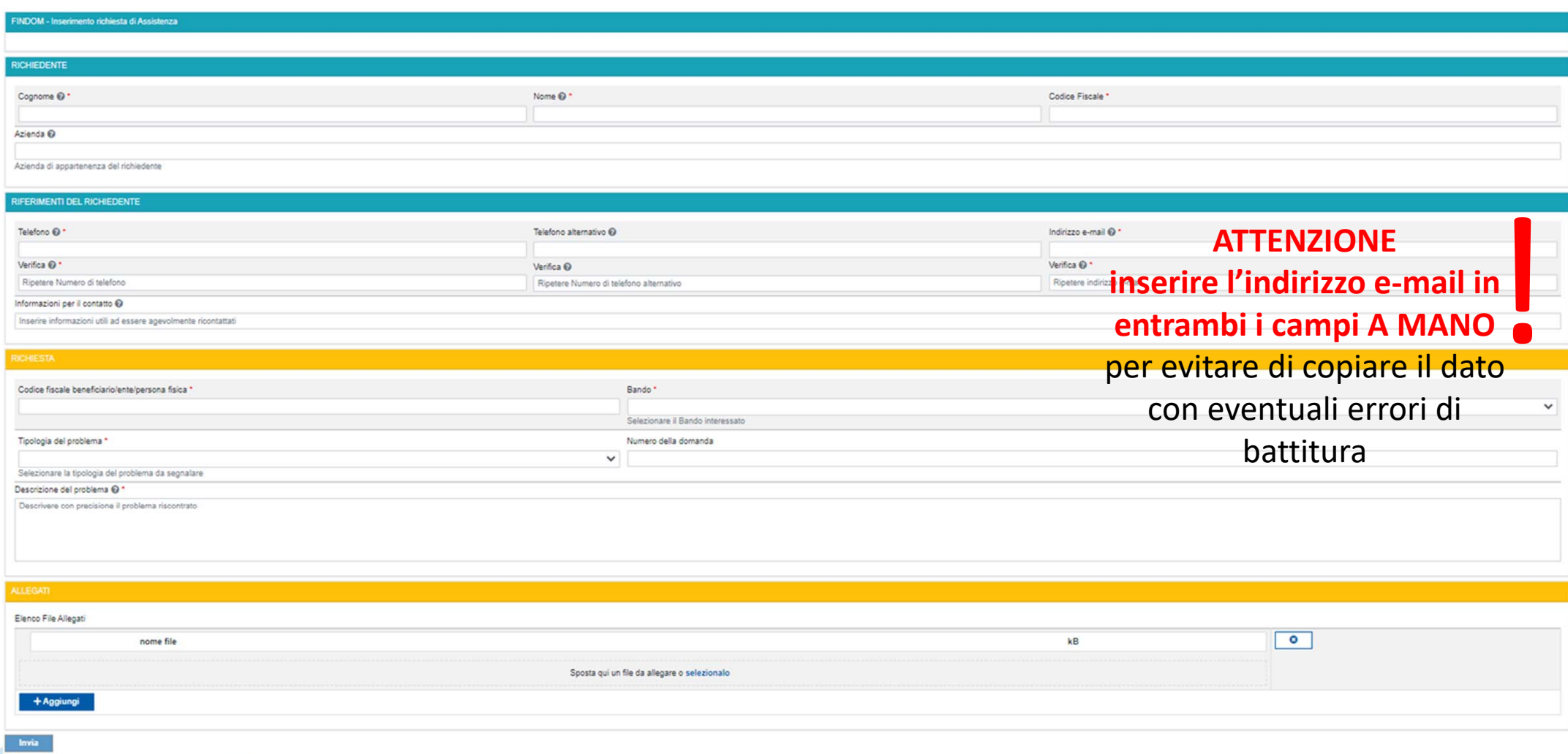

# **FINanziamenti DOMande Inizia la compilazione**

**https://servizi.regione.piemonte.it/catalogo/bandi-cultura-turismo-sport-finanziamenti-domande**

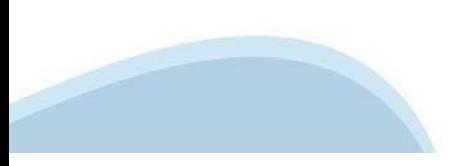

# **Compilazione FinDom**

Questa è la prima videata visualizzata dopo il primo accesso alla procedura FinDom.

In ogni videata è possibile visualizzare la pagina della **Documentazione** relativa ai bandi, la pagina delle **Faq** <sup>e</sup> dei **Contatti** dell'assistenza Csi

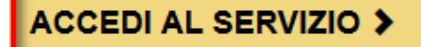

Il servizio è soggetto ad autenticazione tramite:

- Certificato digitale
- · credenziali SPID Sistema Pubblico di Identità Digitale
- · CIE Carta d'Identità Elettronica

### Gestione domande di finanziamento

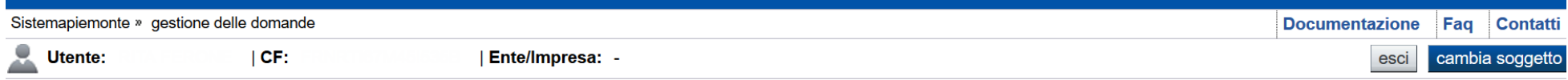

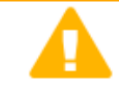

**Home** 

#### **Attenzione!**

**Indice** 

Questo applicativo non gestisce le funzioni indietro e avanti del browser, si prega di non usarle.

#### Seleziona impresa/ente/persona fisica

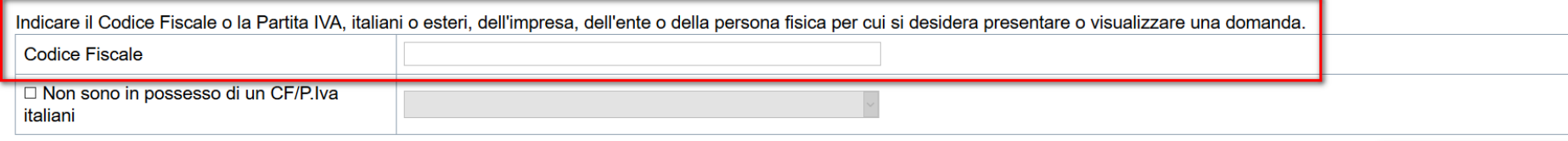

Conferma e prosegui

**Inserire il codice fiscale dell'impresa (NON personale) oppure PIVA**

### **Home: Ricerca domande giàcaricate**

E'possibile uscire dalla procedura durante la compilazione <sup>e</sup> riaccedere. I dati inseriti non sono persi.

Per visualizzare la domanda premere **«Cerca».** Quindi selezionare l'icona per accedere alla compilazione.

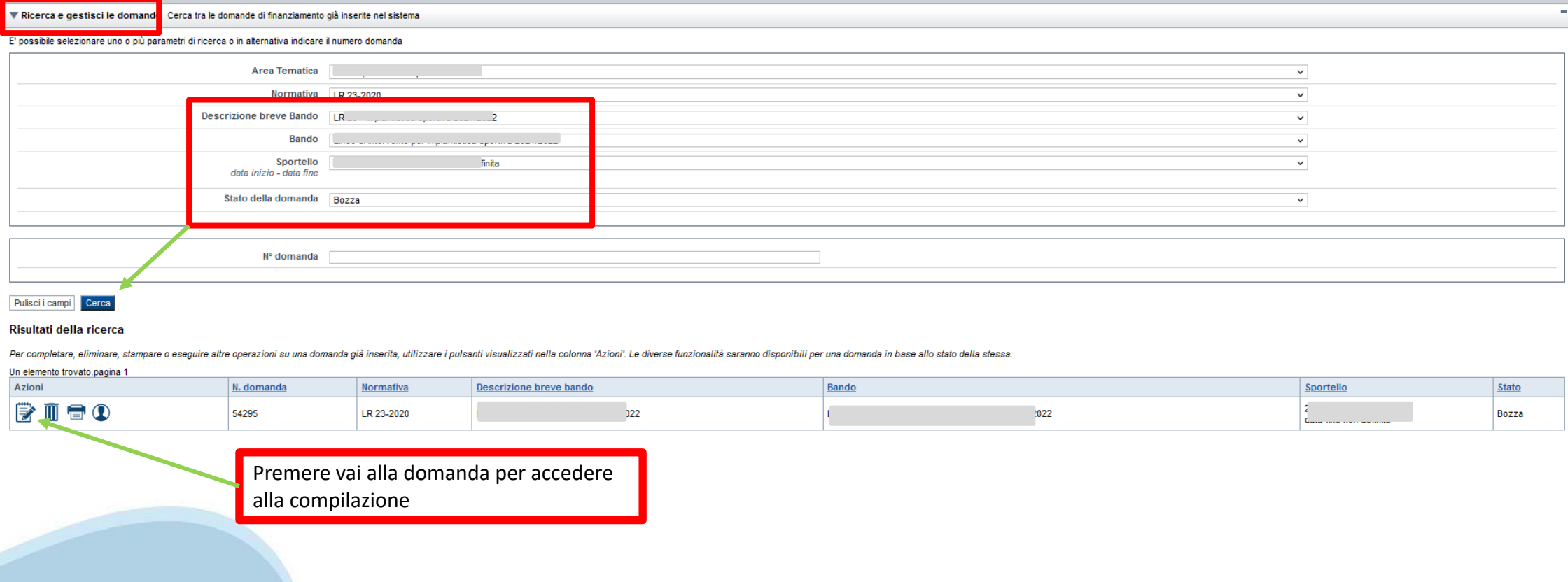

### Home Inserisci nuova domanda

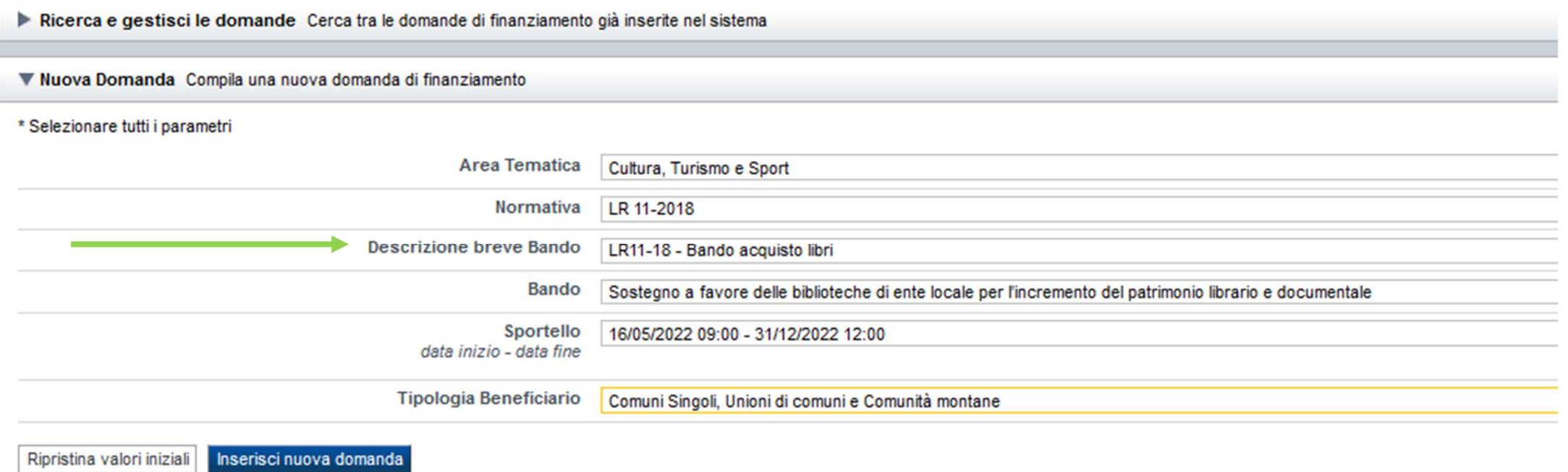

Selezionare il valore dal campo DESCRIZIONE BREVE BANDO E premere INSERISCI NUOVA DOMANDA

### **Indice**

All'inizio della compilazione della domanda, nell'indice appaiono delle bandierine:

- Rosso: segnalano l'assenza di dati caricati nelle varie fasi.

-**Giallo**: i dati inseriti non sono completi

- Verde: i dati inseriti sonocompleti

Sei in >> Domanda n°54038 - DGR del 30-12-2020 - BN - Ristori per esercizi nei centri commerciali - Ristori neve (Misura 12)

Ristori Neve - Esercizi di vendita al pubblico all'interno dei centri commerciali soggetti a chiusura durante l'emergenza sanitaria da COVID-19

Torna alla home

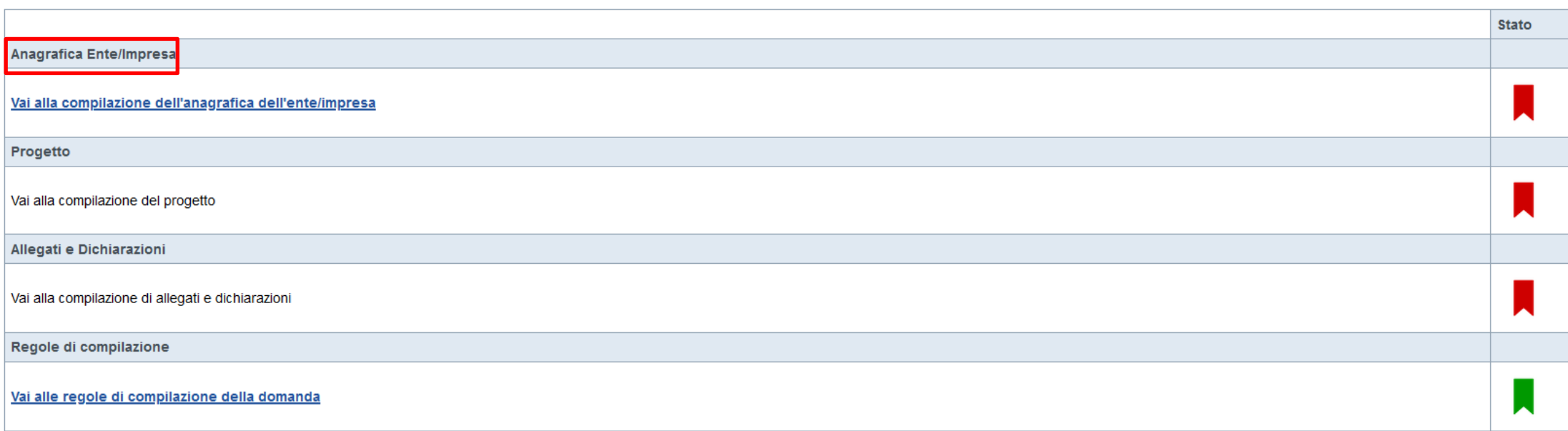

Verifica Invia Stampa

> Premere illink «**Vai alla compilazionedell'anagraficapersona fisica**» <sup>e</sup> iniziare la compilazione. **Attenzione**: la compilazione della sezione Anagrafica è vincolante per poter accedere alla compilazione delle altre sezioni della domanda.

# PRIMA di iniziare la compilazione CONSULTARE LA SEZIONERegole di compilazione

Per problemi relativi alla compilazione della domanda rivolgersi a: ○ Maria Paola Gatti - 011.4323597 - Maria Prano - 011.4323599 - Elena Timossi - 011.4325447 paola.gatti@regione.piemonte.it maria.prano@regione.piemonte.it elena.timossi@regione.piemonte.it

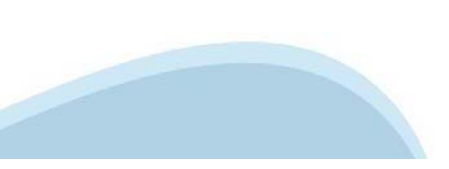

▼ Regole di compilazione

Istruzioni per l'accesso a Sistema Piemonte – Cultura, Turismo e Commercio -Bandi LR. 11/2018 - FINanziamenti DOMande e per la compilazione della domanda relativa all'avviso pubblico di finanziamento a sostegno di programmi di

Sostegno a favore delle biblioteche di ente locale per l'incremento del patrimonio librario e documentale

1. Premessa

2. Pagina Home

3. Pagina indice

4. Conclusione e invio della domanda

5. Indicazioni per la compilazione di alcuni campi

6. Lista di controllo degli allegati alla domanda di finanziamento

#### 1. PREMESSA

Per una corretta compilazione della domanda è necessario:

- 1. leggere le regole di compilazione dell'avviso pubblico di finanziamento (vedi Manuale utente scaricabile dal link Documentazione presente sulla Home Page di Sistema Piemonte - Cultura, turismo e sport - Bandi Ir. 11/2018 - FINanziamenti DOMande);
- 2. compilare tutte le videate dell'applicativo;
- 3. compilare e caricare gli allegati richiesti dal bando:
- 4. verificare di aver inserito tutte le informazioni richieste:
- 5. concludere l'inserimento della domanda:

6. scaricare il file ndf:

- 7. firmare il file pdf della domanda con firma digitale (in formato Cades .p7m), così come richiesto dall'avviso pubblico di finanziamento.
- 8. allegare il file firmato digitalmente.

La domanda risulta inviata solo alla fine di questa procedura.

#### 2. PAGINA HOME

La pagina Home dell'applicativo Servizionline - Cultura, Turismo e Sport - Bandi L.R. 11/2018 - FlNanziamenti DOMande è divisa in due sezioni:

- Gestisci le Domande, dove è possibile ricercare le istanze di finanziamento già inserite nel sistema o in bozza;

- Nuova Domanda, dove è possibile inserire una nuova domanda.

Gestisci le Domande

La sezione Gestisci le Domande permette di ricercare una domanda già inserita o ancora in bozza tramite uno o più dei sequenti parametri

- Normativa: LR 11/2018

- Descrizione breve bando: LR 11/2018 - Bando acquisto libri

- Bando: Sostegno a favore delle biblioteche di ente locale per l'incremento del patrimonio librario e documentale

- Stato della domanda: Bozza/Conclusa/Inviata

Cliccando su Cerca, il sistema estrae tutte le domande che corrispondono ai criteri di ricerca indicati oppure, se l'utente collegato è censito come Legale Rappresentante sul Registro delle imprese, estrae tutte le domande indipendentemente da chi le ha compilate.

Selezionare la riga corrispondente alla propria domanda in bozza e premere il pulsante Conferma e prosegui.

#### **Nuova Domanda**

Per inserire una nuova domanda di finanziamento è necessario selezionare (tutti i campi sono obbligatori):

- Normativa: LR 11/2018

- Descrizione breve bando: LR 11/2018 Bando acquisto libri
- Bando: Sostegno a favore delle biblioteche di ente locale per l'incremento del patrimonio librario e documentale

- Sportello: (compilato in automatico)

- Tipologia Beneficiario: selezionare la voce che descrive l'ente per cui si inserisce la domanda di finanziamento (Comuni Singoli, Unioni di comuni e Comunità montane)

Il sistema visualizza solo i dati relativi ai bandi attivi. Per procedere con l'inserimento è poi necessario cliccare su Inserisci nuova domanda.

#### 3. PAGINA INDICE

Dopo l'accesso a FINDOM Inserisci nuova domanda, per accedere alla pagina indice ossia la pagina iniziale di gestione della domanda. Ai successivi accessi, selezionare la domanda in bozza.

La nanina Indice nermette di:

- visualizzare i dati identificativi della domanda selezionata se già inserita;
- tornare alla pagina di ricerca e creazione di una domanda, tramite click sul pulsante Torna alla home;

- accedere alle pagine di compilazione della domanda, divise in 3 sezioni:

D Anagrafica Ente: è la sezione relativa alla gestione dei dati dell'ente Richiedente (dati identificativi, Legale Rappresentante, sede legale, ecc.). Per accedervi, cliccare sul link Vai alla compilazione dell'anagrafica

D Progetto/Iniziativa: è la sezione che riporta le informazioni relative alle caratteristiche del progetto che si sta presentando (tipologie di intervento, sedi relative all progetto proposto, piano delle spese con il dett progetto/iniziativa (si attiva solo dopo la compilazione della sezione Anagrafica Ente); è necessario compilare la sezione "Informazioni sul progetto/iniziativa" per abilitare le altre sezioni;

D Allegati e Dichiarazioni: è la sezione relativa alla gestione dei documenti allegati (obbligatori e facoltativi), delle dichiarazioni e degli impegni sottoscritti dall'ente Richiedente. Per accedervi, cliccare il link Va (si attiva solo dopo la compilazione della sezione Anagrafica Ente).

A destra dei link sopracitati è evidenziato lo stato della sezione relativa: colore rosso se la sezione non è ancora stata compilata, colore giallo se la sezione è parzialmente compilata, colore verde se la sezione è compl

Dalla pagina Indice è possibile accedere alle Regole di compilazione della domanda. Per accedervi, cliccare sul link Vai alle regole di compilazione della domanda.

#### **4. CONCLUSIONE E INVIO DELLA DOMANDA**

Dopo aver compilato tutte le sezioni previste e aver allegato i documenti richiesti (i cui modelli sono scaricabili direttamente da FINDOM), tornare alla videata Home:

- verificare di aver inserito tutte le informazioni richieste tramite click sul pulsante Verifica e correggere gli eventuali errori rilevati;

- scaricare il file pdf e verificare la domanda in bozza tramite click sul pulsante Stampa (funzione attivabile anche dalla videata Home);

- congelare la domanda tramite click sul pulsante Concludi (funzione attivabile anche dalla videata Home). Il pulsante verrà abilitato solo se la verifica non ha riscontrato errori bloccanti. Dopo questa operazione non si possono più correggere i dati inseriti. In caso di errore è necessario inserire una nuova domanda;

- cliccare nuovamente il pulsante Stampa per scaricare il file della domanda definitiva in formato pdf.

- La domanda deve essere firmata digitalmente in formato .p7m CaDes, dal legale rappresentante (o dal Soggetto delegato)

N.B. É DI FONDAMENTALE IMPORTANZA NON APRIRE IL FILE PRIMA DI APPLICARE LA FIRMA DIGITALE, IN MODO DA NON CAMBIARE IL FILE SCARICATO DA FinDom.

- inviare il file pdf della domanda firmata caricandolo in Sistema Piemonte - Cultura, Turismo e Sport - Bandi LR, 11/2018 - FlNanziamenti DOMande tramite click sul pulsante Upload, N.B. Solo dopo l'Upload la domanda risul

Dalla videata Home cliccando il tasto Autore si visualizzano le informazioni relative alla compilazione e invio della domanda, oltre che il numero di protocollo assegnato.

#### 5. INDICAZIONI PER LA COMPILAZIONE DI ALCUNI CAMPI

#### **A. SEZIONE ANAGRAFICA ENTE**

**CAMPO:** Settore prevalente Ateco

Qualora non presente, a partire dalla ricerca (icona lente) selezionare Codice 84.11.10 Attività degli organi legislativi ed esecutivi, centrali e locali; amministrazione finanziaria; amministrazioni regionali, provinciali e comunali

CAMPO: Settore attività economica

Dal menù a tendina scegliere una delle seguenti voci: Pubblica amministrazione

#### CAMPO: Recapiti - Email della persona di riferimento

Inserire un indirizzo mail valido, non PEC; a tale indirizzo verrà inviata l'eventuale richiesta di integrazioni necessarie alla corretta valutazione della domanda di contributo

#### **C. SEZIONE SPESE**

- Indicare gli importi in euro al lordo o al netto dell'IVA a seconda che l'IVA venga o meno recuperata.

- Il totale delle spese, effettuato sulla base del valore indicato, sarà riportato nella videata 'Agevolazione richiesta'

- Non sono accettate spese sostenute da altri contributi pubblici o privati per acquisto di materiale bibliografico.

- Le Spese si intendono spese liquidate (fa fede l'atto di liquidazione o la determinazione di liquidazione) entro il 31.12.2021.

#### **D. AGEVOLAZIONE RICHIESTA** Inserire tutti gli importi senza decimali

I bilanci di progetto dovranno vedere una prevalenza di spese direttamente connesse alle attività.

Il contributo minimo proposto è pari a euro 300,00. Le percentuali di contribuzione applicate alla spesa di cui al punto A sono le seguenti:

Abitanti < 5000 -- > contributo max 60%

- $\circ$  5000 <= Abitanti <= 10000 --> contributo max 30%
- 0 10000 < Abitanti <= 20000 --> contributo max 20%
- Sono esclusi i comuni che hanno più di 20.000 abitanti
- Mon sono assegnati contributi di importo inferiore a Euro 300,00

**E. SEZIONE DICHIARAZIONI** CAMPO: Sistema Bibliotecario

scelta obbligatoria ed escludente;

#### CAMPO: Orario di apertura della biblioteca

scelta obbligatoria ed escludente;

#### CAMPO: Documento Unico di Regolarità Contributiva

Obbligatorio selezionare una (e una sola) delle due opzioni elencate prima di 'e inoltre' e una (e una sola) delle due opzioni elencate dopo 'e inoltre';

### 6 LISTA DI CONTROLLO DEGLI ALLEGATI ALLA DOMANDA DI FINANZIAMENTO

Prima di concludere l'inserimento della domanda controllare di aver caricato tutti gli allegati richiesti che devono essere esclusivamente in formato pdf:

- Relazione descrittiva del patrimonio bibliografico acquistato **Obbligatorio**
- Quadro delle spese sostenute nell'anno precedente per l'acquisto di materiale bibliografico (Modulo A) **Obbligatorio**
- Atto amministrativo (determinazione dirigenziale o deliberazione del Consiglio) di approvazione del quadro delle spese di cui al punto 02 **Obbligatorio**
- Delega del Legale rappresentante al sostituto delegato alla firma della domanda e documento di identità in corso di validità del Legale rappresentante Obbligatorio se presente soggetto delegato alla firma

Link di riferimento dell'Avviso pubblico (Sito Regione Piemonte): http://www.regione.piemonte.it/bandipiemonte/cms/ Per problemi tecnici relativi alla funzionalità di Sistema Piemonte - Cultura, Turismo e Commercio - Bandi LR, 11/2018 - FlNanziamenti DOMande rivolgersi ai seguenti contatti:

**CAssistenza CSI 011.0824407 o compilare richiesta di assistenza al seguente link** 

Per problemi relativi alla compilazione della domanda rivolgersi a:

○ Maria Paola Gatti - 011.4323597 - Maria Prano – 011.4323599 – Elena Timossi – 011.4325447 paola.gatti@regione.piemonte.it maria.prano@regione.piemonte.it elena.timossi@regione.piemonte.it

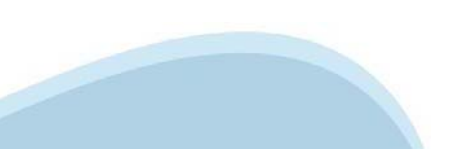

# **Anagrafica Ente/Impresa: Beneficiario**

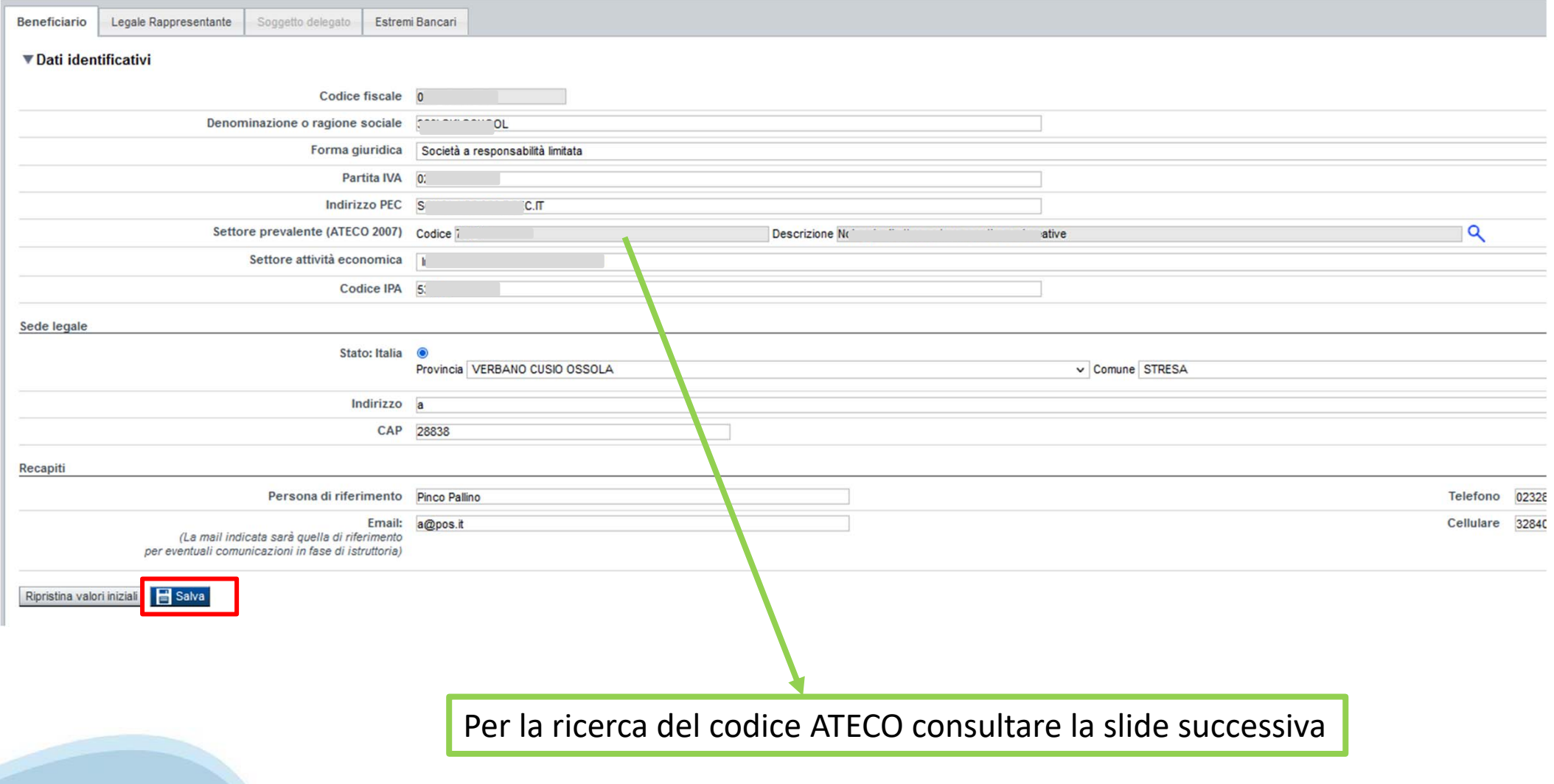

# **Ricerca codice ATECO**

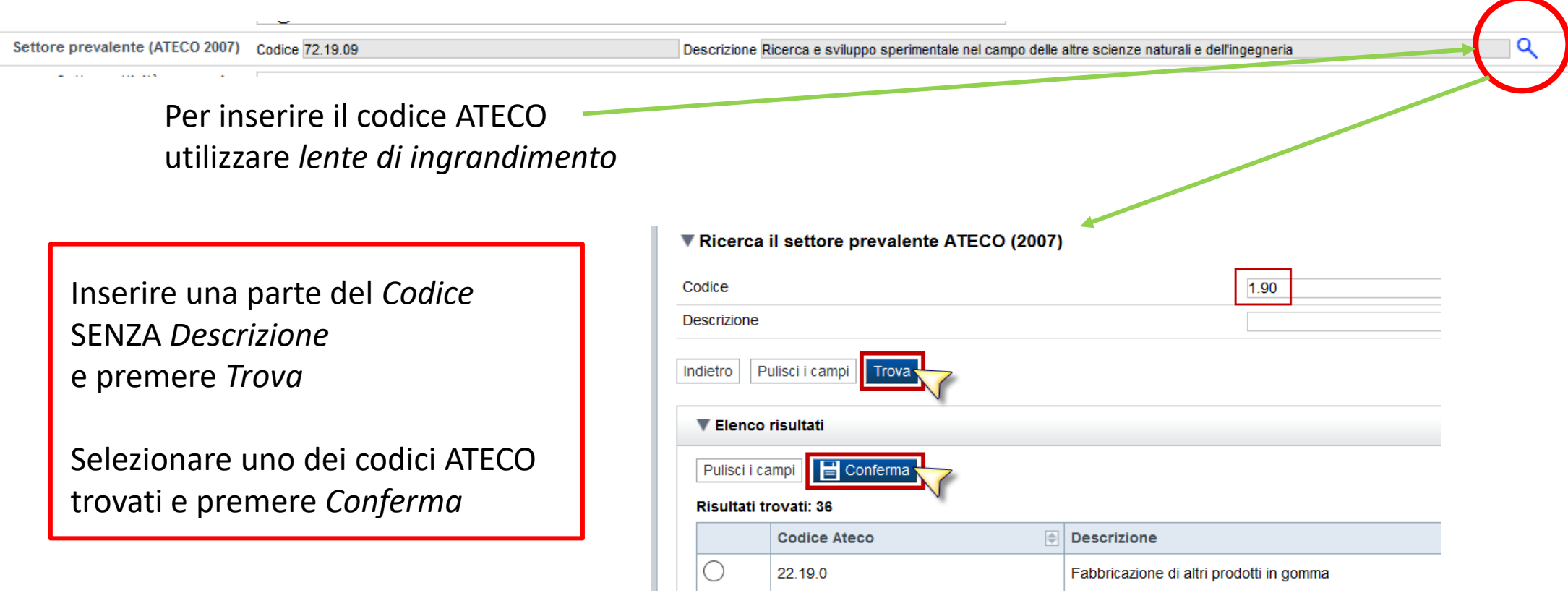

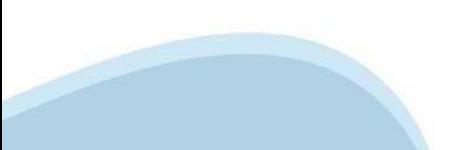

### **Anagrafica Ente/Impresa: Legale Rappresentante**

Legali rappresentanti presenti nel Registro delle Imprese

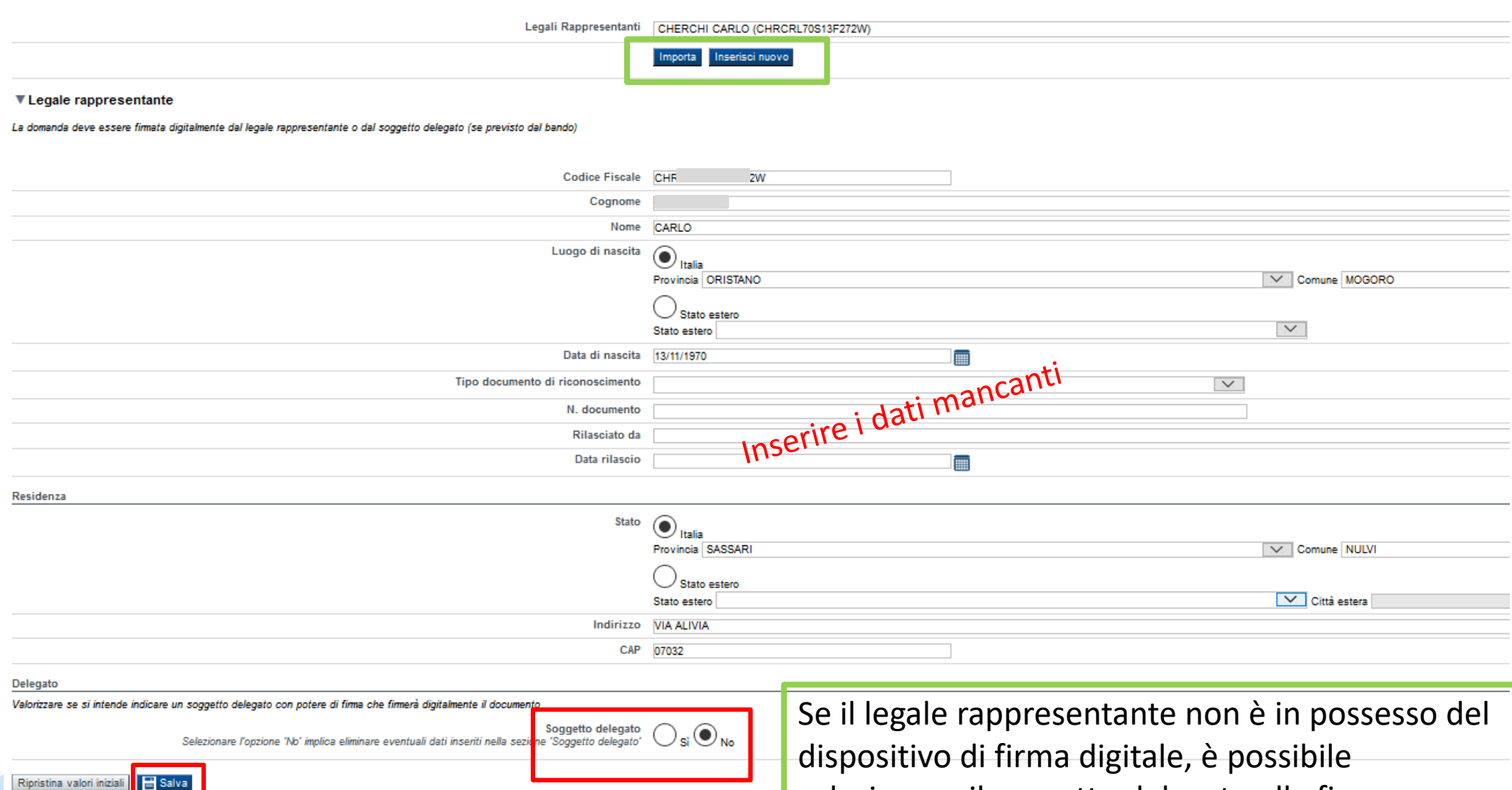

selezionare il soggetto delegato alla firma

# **Anagrafica Ente/Impresa: Soggetto delegato**

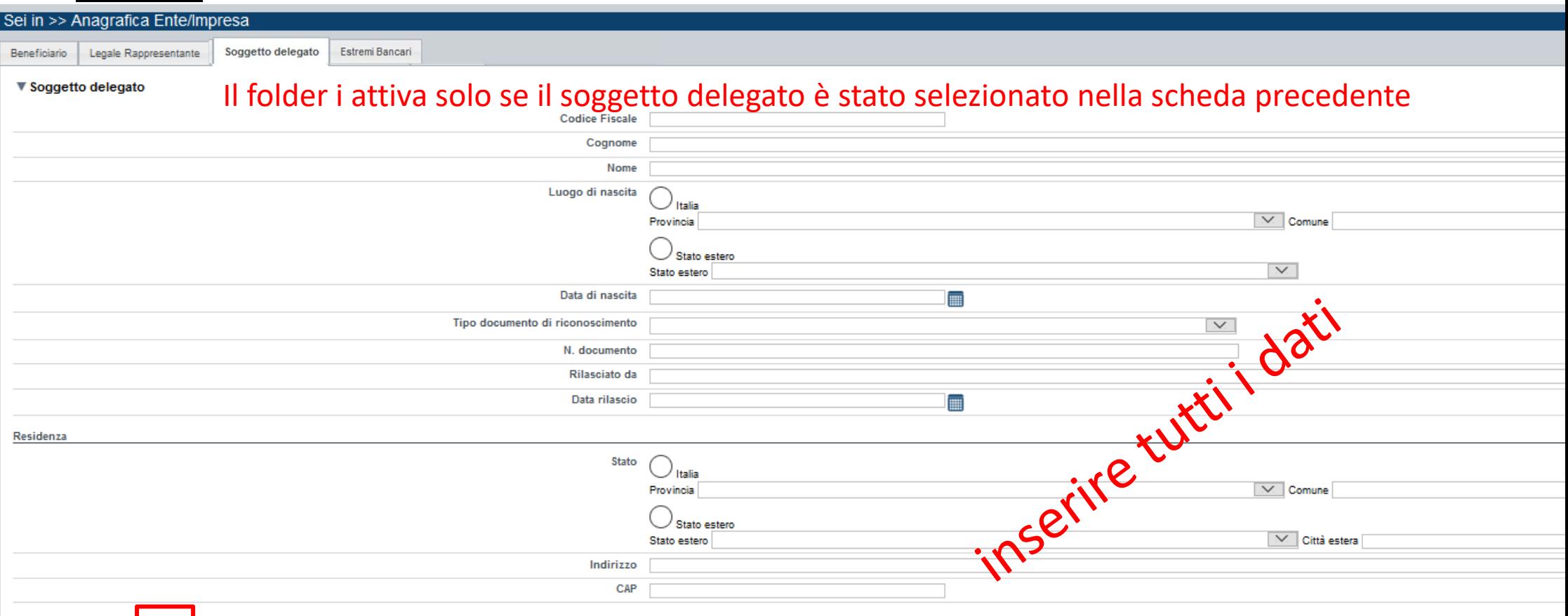

Ripristina valori iniziali | B Salva

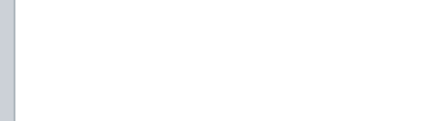

### **Anagrafica Ente/Impresa: Estremi bancari**

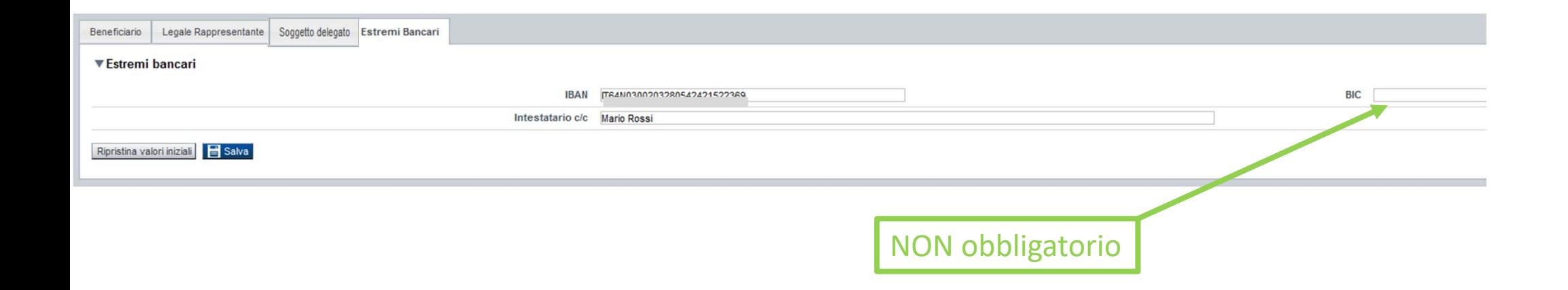

**Il conto corrente indicato deve essere intestato al soggetto beneficiario. L'IBAN deve essere italiano.**

# **Progetto: Informazioni sul progetto**

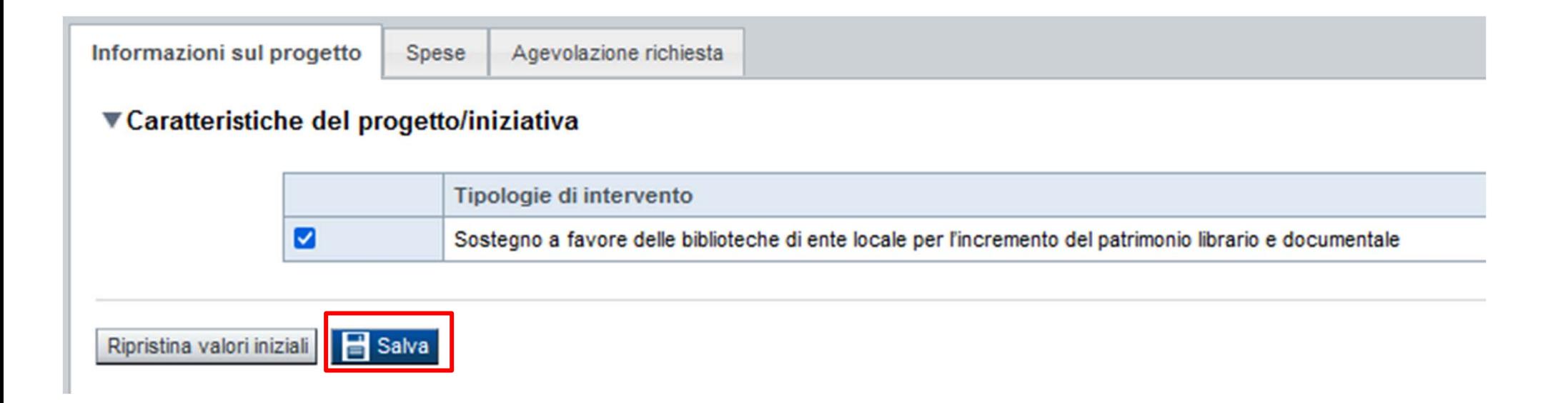

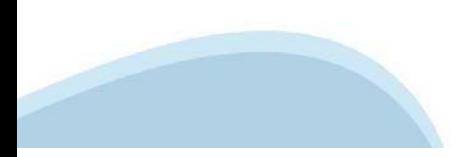

# **Progetto: Spese**

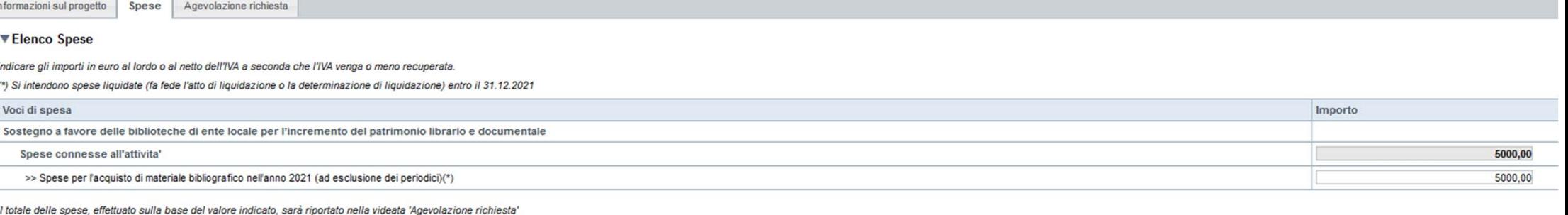

Non sono accettate spese sostenute da altri contributi pubblici o privati per acquisto di materiale bibliografico

Ripristina valori iniziali

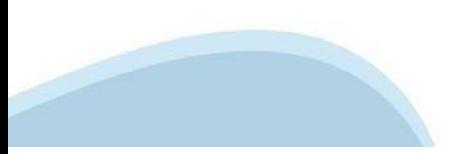

# **Progetto: Agevolazione richiesta**

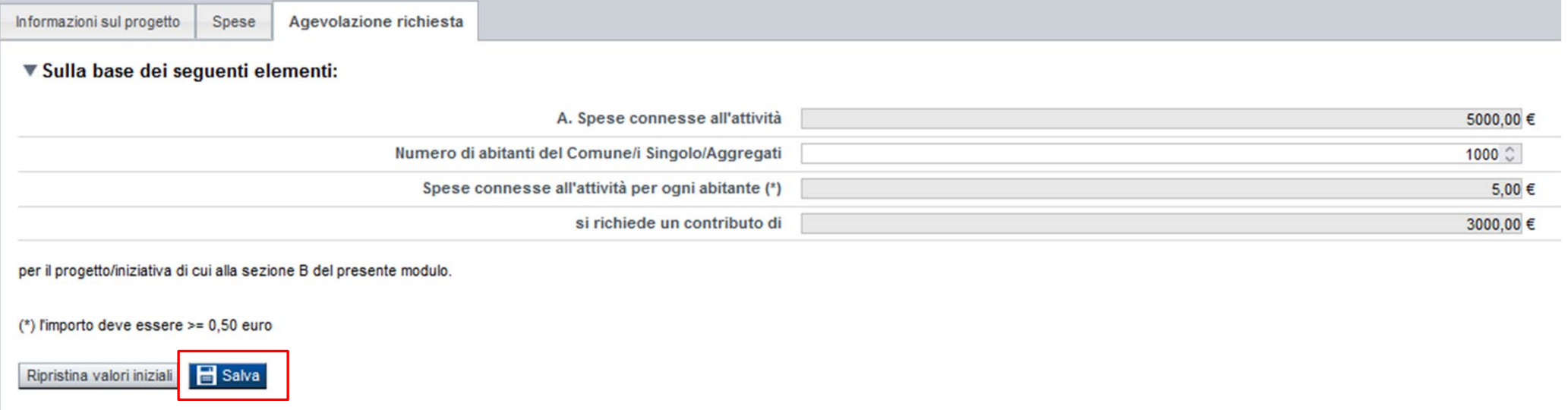

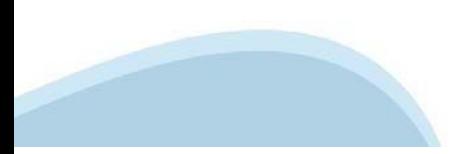

# **Allegati e Dichiarazioni: upload allegati**

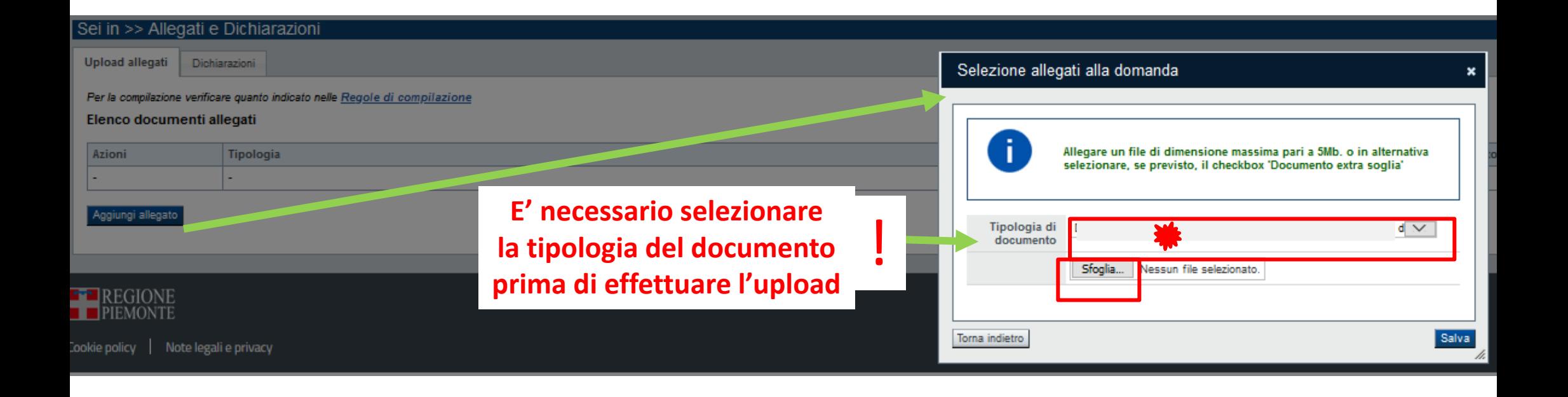

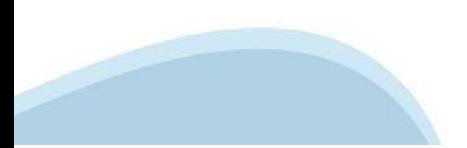

### **Allegati e Dichiarazioni: Dichiarazioni**

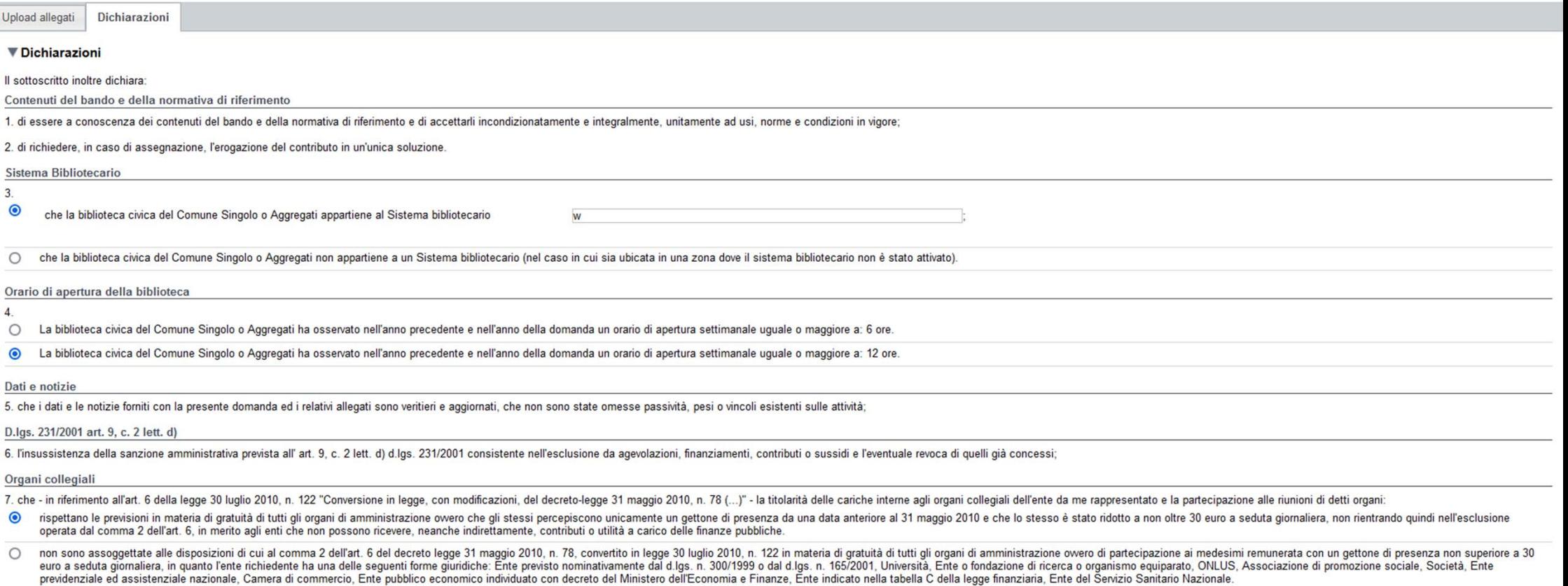

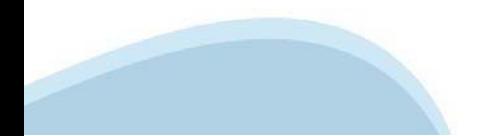

### Allegati e Dichiarazioni: Dichiarazioni

#### SI RICORDA CHE

Il non rispetto delle disposizioni sopra indicate comporta la non possibilità di presentare la richiesta di contributo e nel caso di assegnazione di contributo la revoca dello stesso con le relative conseguenze di natura p

#### Conto corrente

8. che, come stabilito dall'art. 3 della legge 13 agosto 2010, n. 138 "Piano straordinario contro le mafie ( ... )" e s.m.i., il conto corrente bancario o postale indicato in domanda è "DEDICATO", anche in via non esclusiv

#### Documento Unico di Regolarità Contributiva

9. che ai fini del rilascio del D.U.R.C. (Documento Unico di Regolarità Contributiva) attestante l'assolvimento degli obblighi contributivi nei confronti di INPS, INAIL e Cassa Edile:

- $\circ$ l'Ente impiega lavoratori subordinati o parasubordinati nello svolgimento delle proprie attività
- $\bullet$ l'Ente non impiega lavoratori subordinati o parasubordinati nello svolgimento delle proprie attività

#### e inoltre:

 $\ddot{\bullet}$ l'Ente presieduto è iscritto all'INPS e/o all'INAIL (opzione di chi impiega lavoratori subordinati e parasubordinati);

 $\circ$ l'Ente presieduto non è iscritto ad alcun Ente di previdenza e Assistenza, né all'INAIL:

#### ▼ Impegni

Si impegna altresì a:

Variazioni informazioni

10. comunicare tempestivamente all'Amministrazione concedente ogni variazione delle informazioni contenute nel presente documento sia essa tecnica, economica o anagrafica;

#### Spese sostenute

11. inviare all'Amministrazione concedente, nei termini e nei modi stabiliti dal bando, il rendiconto delle spese sostenute, a pena di inammissibilità delle relative spese e/o di revoca del contributo concesso;

#### Informativa al pubblico

12. ottemperare agli obblighi di informativa al pubblico, circa il fatto che l'investimento ha beneficiato di una sovvenzione a carico del bilancio regionale, statale e unionale, secondo le modalità previste dal bando;

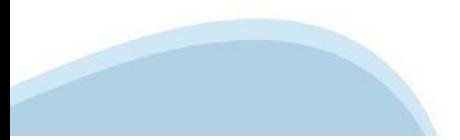

### Allegati e Dichiarazioni: Dichiarazioni

#### ▼ Autorizzazioni e presa visione

#### Regole di compilazione

 $\overline{\mathbf{v}}$ Il sottoscritto dichiara di aver preso visione delle regole di compilazione della domanda Vedi pagina : Regole di compilazione

#### Presa visione

 $\overline{\mathbf{v}}$ Il sottoscritto dichiara di aver preso visione di tutti i punti indicati in questa pagina, nelle sezioni "Dichiarazioni" e "Impegni", ex artt. 1341 e 1342 del Codice Civile.

#### Trattamento dei dati personali

 $\overline{a}$ Il sottoscritto inoltre dichiara di aver preso visione della sequente informativa:

#### Informativa sul trattamento dei dati personali ai sensi dell'art. 13 GDPR 2016/679

Si informa che i dati personali formiti ai sensi del presente Avviso pubblico di finanziamento alla Regione Piemonte Direzione A2000B - Cultura e Commercio - Settore A2001C - Promozione dei beni librari e archivistici, edi o any interest and a religious constant of the second control of the second interest in the second interest and a second interest and a second interest and the second interest and the second interest and the second interes

. I dati personali verranno raccolti e trattati nel rissetto dei principi di correttezza, ligeità e tutela della rissevatezza, con modalità informatiche ed esclusivamente per finalità di trattamento dei dati personali dich r construction annihistativo discepted caliform controlled in the controlled inclusion in the construction in the construction in the construction in the controlled inclusion inclusion inclusion inclusion inclusion inclusi

· l'acquisizione dei dati ed il relativo trattamento sono obbligatori in relazione alle finalità sopradescritte; ne consegue che l'eventuale rifiuto a fornirli potrà determinare l'impossibilità ad erogare il servizio richi

· i dati di contatto del Responsabile della protezione dati (DPO) sono dpo@regione.piemonte.it;

· il Responsabile esterno del trattamento è il CSI Piemonte;

· i dati conferiti saranno trattati esclusivamente da soggetti incaricati e dai Responsabili esterni individuati dal Titolare, adottando tutte quelle misure tecniche ed organizzative adequate per tutelare i diritti, le lib

· i dati, resi anonimi, potranno essere utilizzati anche per finalità statistiche (d.lgs. 281/1999 e s.m.i.);

. i dati personali sono conservati, per il periodo di 10 anni, come da Piano di fascioolazione e conservazione della Direzione A2000B - Cultura e Commercio - Settore A2001C - Promozione dei beni librari e archivistici, edi

. i dati personali non saranno in alcun modo copetto di trasferimento in un Paese terzo extraeuropeo, né di comunicazione a terzi fuori dai casi previsti dalla normativa in vigore, né di processi decisionali automatizzati

· potranno essere esercitati i diritti previsti dagli artt. da 15 a 22 del regolamento UE 679/2016, quali

la conferma dell'esistenza o meno dei suoi dati personali e la loro messa a disposizione in forma intellegibile: avere la conoscenza delle finalità su cui si basa il trattamento;

aver a convocement warms around the maximum in a monima, la imitazione o il blocoo dei dati trattati in violazione di legge, nonché l'aggiornamento, la rettifica o, se vi è interesse, l'intergazione dei dati;<br>opporsi, per

· il titolare del trattamento dei dati personali è la Giunta regionale, il Delegato al trattamento dei dati è la Direzione A2000B - Cultura e Commercio - Settore A2001C - Promozione dei beni librari e archivistici, editori

Firmato digitalmente dal legale rappresentante ai sensi dell'art. 21 del d.lgs. n. 82/2005

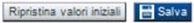

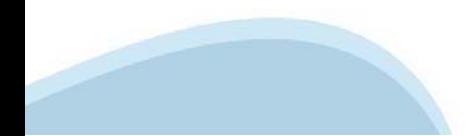

# **Indice**

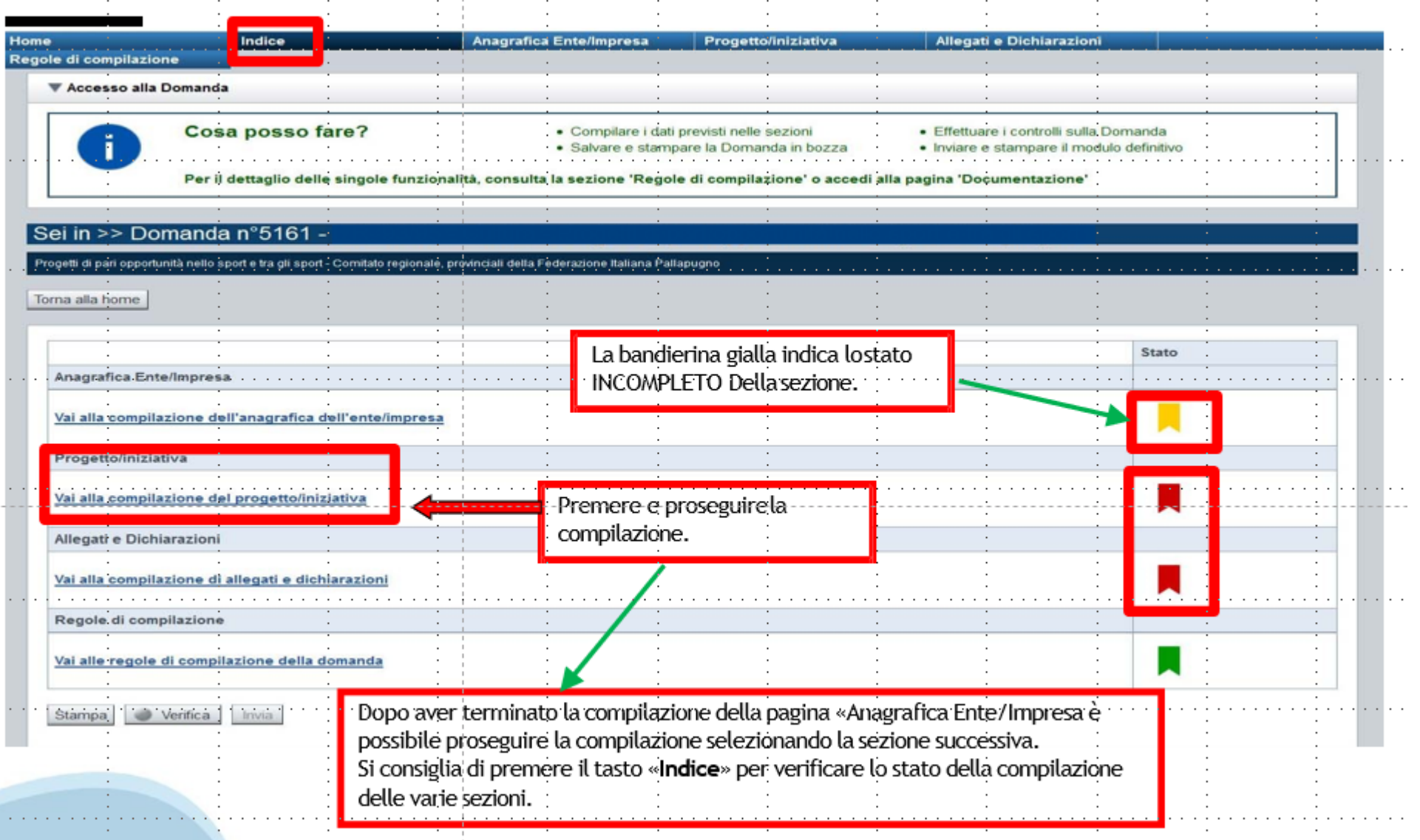

# **Pagina Indice-Verifica**

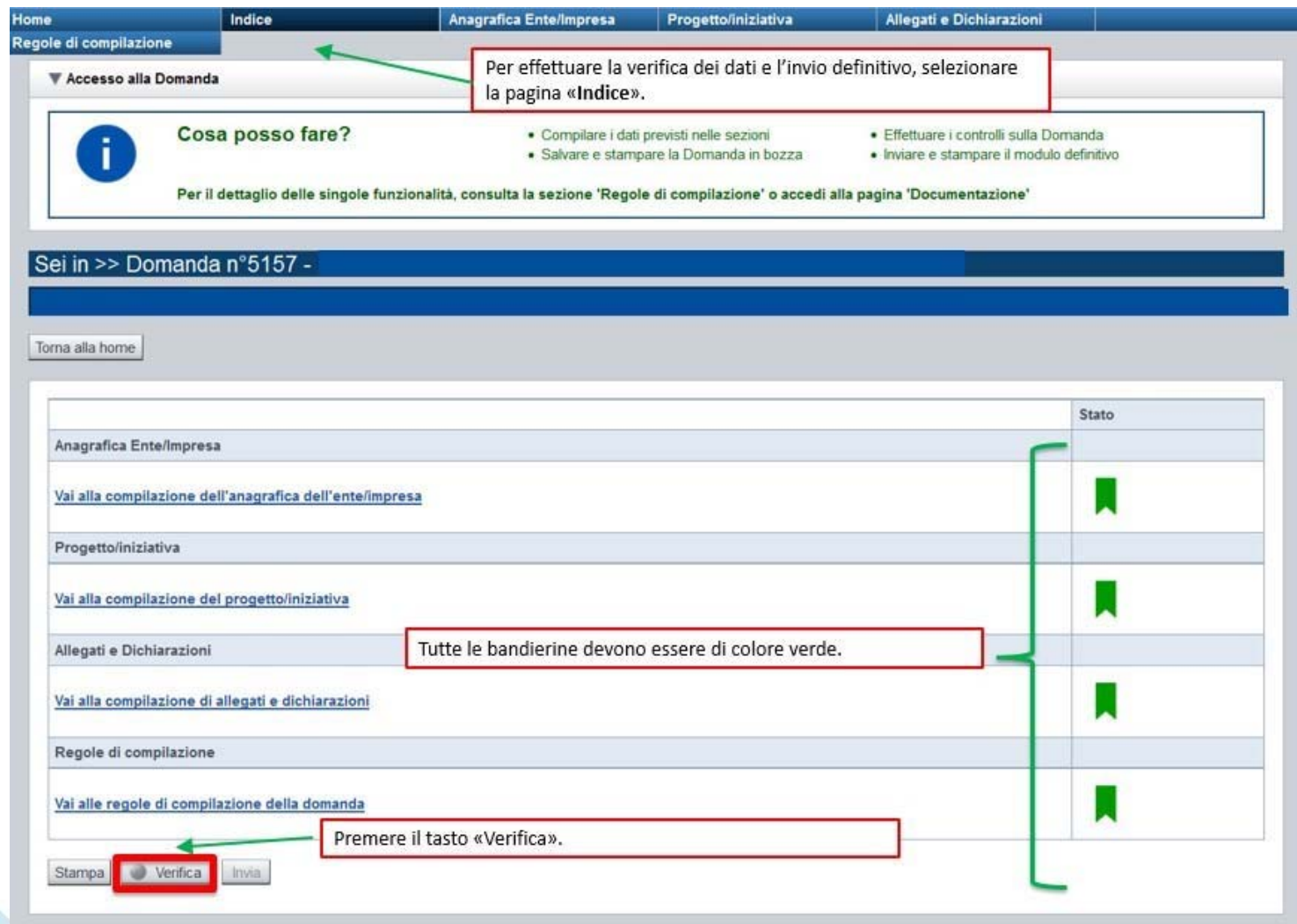

### **Pagina Indice- Verifica anomalie**

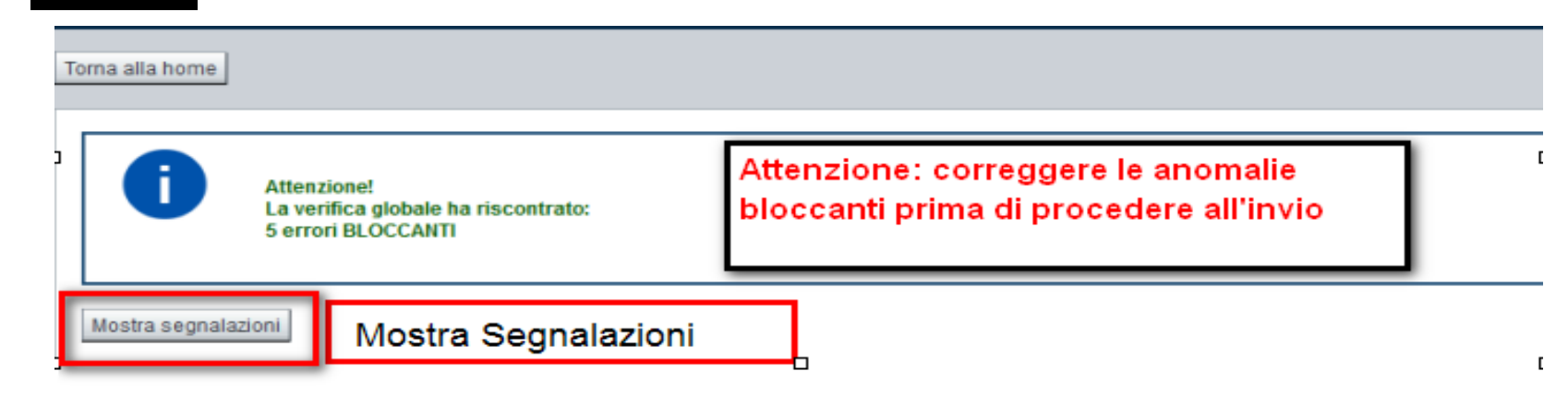

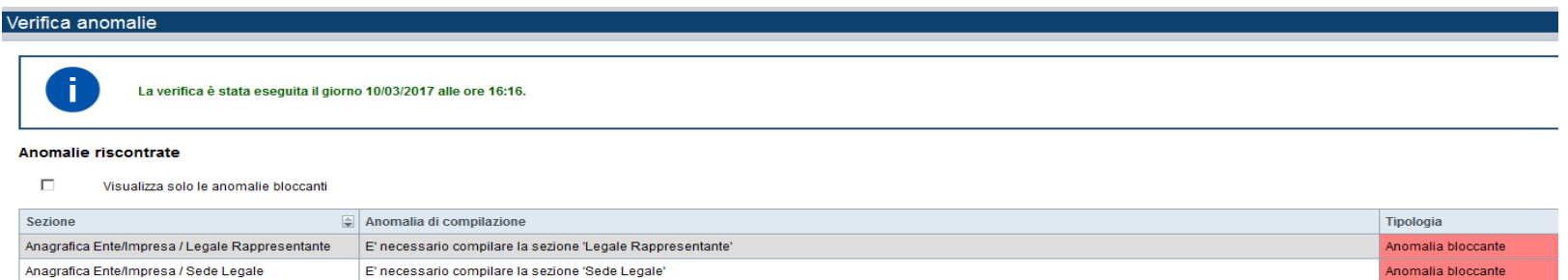

Nella videata **VERIFICA ANOMALIE** sono riportati gli errori bloccanti da correggere per poter inviare la domanda definitivamente. Fino <sup>a</sup> quando le anomalie non verranno corrette, iltasto «**INVIA»** non sarà digitabile.

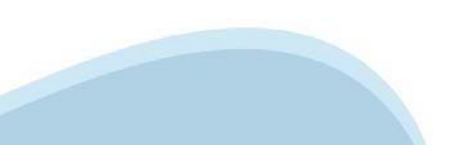

# **Pagina Home- Domandainviata**

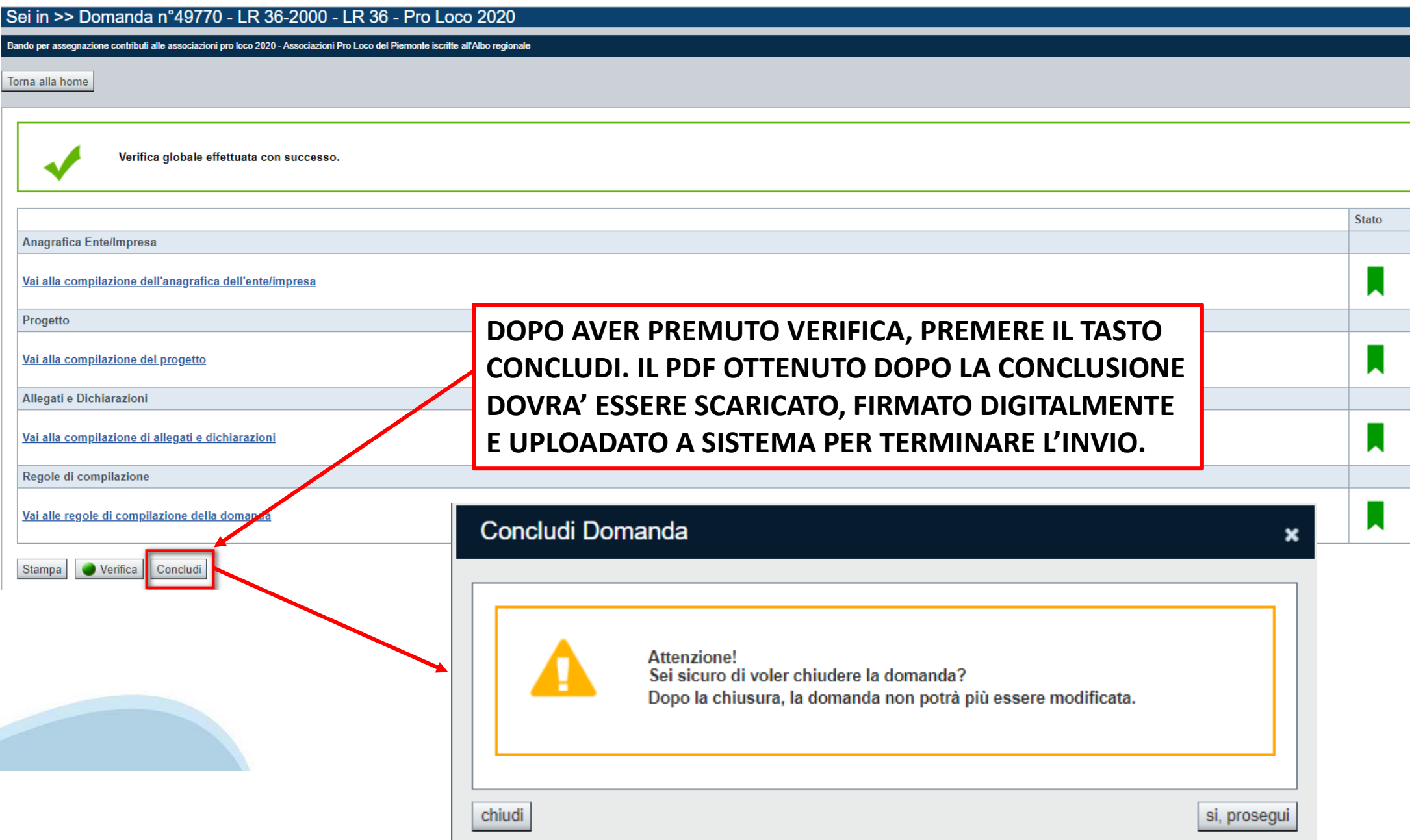

# **Pagina Home- Domanda in stato Da Inviare**

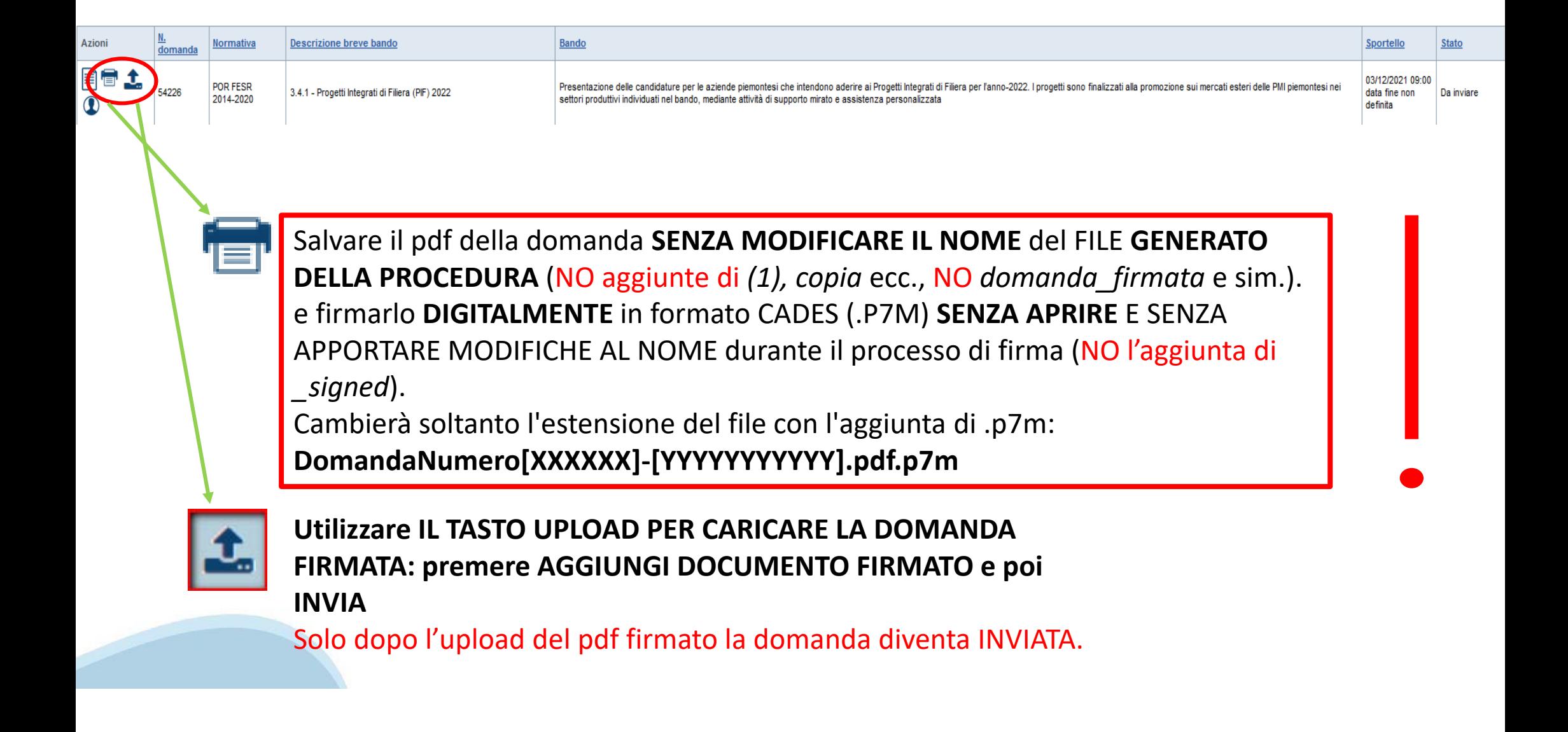

### **Pagina Home- Domandainviata**

### **LA DOMANDA CORRETTAMENTE INVIATA DEVE POSSEDERE LO STATO INVIATA**

#### Risultati della ricerca

Per completare, eliminare, stampare o eseguire altre operazioni su una domanda già inserita, utilizzare i pulsanti visualizzati nella colonna 'Azioni'. Le diverse funzionalità saranno disponibili per una domanda in base al Un elemento trovato nagina 1

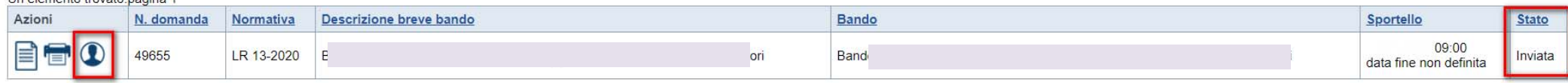

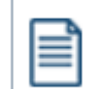

**VAI ALLA DOMANDA: E' POSSIBILE CONSULTARE I DATI DELLA DOMANDA**

**STAMPA: E' POSSIBILE STAMPARE IL PDF DELLA DOMANDA**

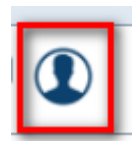

**AUTORE: E' POSSIBILE VERIFICARE I DATI DELL'INVIO**

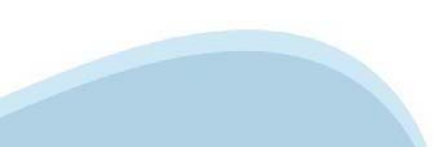

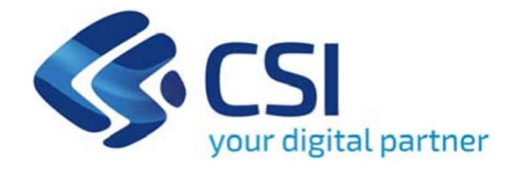

# Grazie

Csi Piemonte

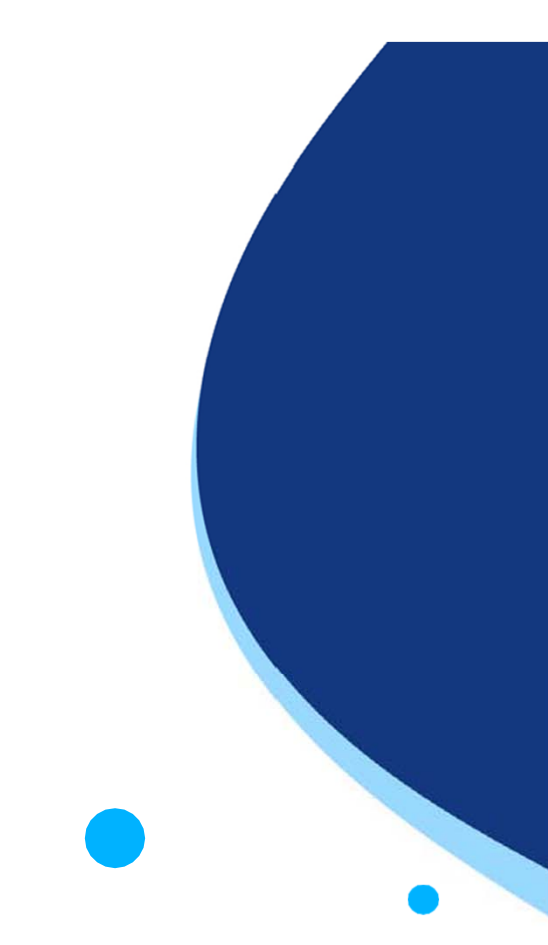

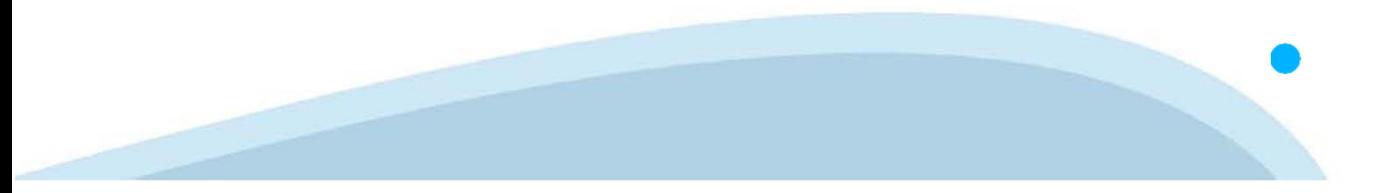